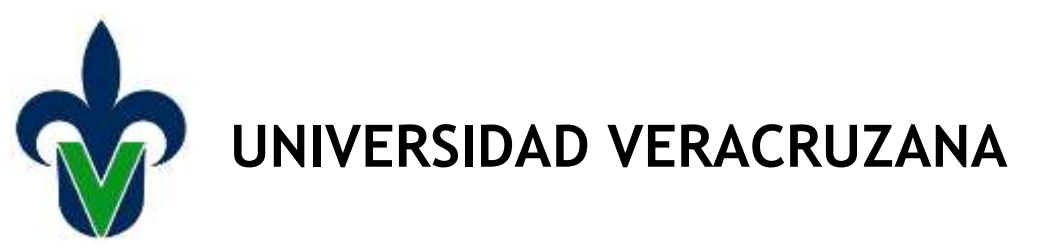

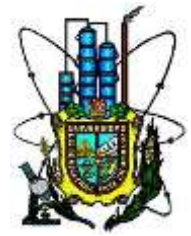

# **FACULTAD DE CIENCIAS QUÍMICAS**

# **PROGRAMA EDUCATIVO INGENIERÍA QUÍMICA**

# **Manual de Usuario para el Programa de Computo 'Cálculo de la potencia de una bomba'**

**El programa de cómputo fue implementado en el Programa Educativo** 

**de:**

Ingeniería Química

**En las secciones:**

501 y 502

**De la Experiencias Educativas de:** Mecánica de fluidos

**Agosto 2016 – Enero 2017**

## ÍNDICE

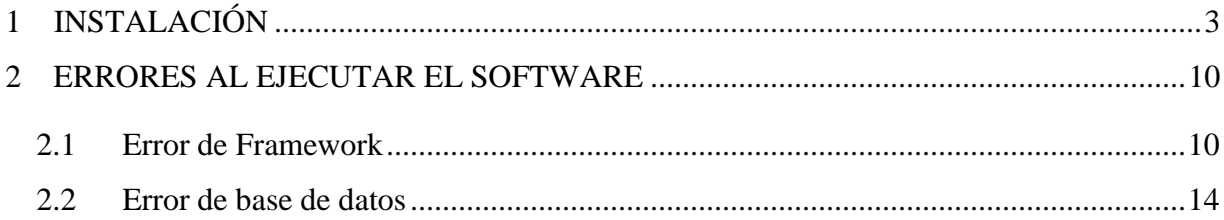

## **1 INSTALACIÓN**

- <span id="page-2-0"></span>1. Localizar la carpeta Setup, la cual se puede encontrar dentro de un dispositivo USB, CD, disco duro externo o algún medio de almacenamiento donde se encuentre la instalación del software para el cálculo de la potencia de una bomba.
- 2. Dar doble clic sobre la carpeta Setup para encontrar el acceso directo para iniciar la instalación.

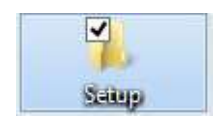

3. Al abrir la siguiente ventana, se deberá de localizar el icono setup sobre el cual se deberá de realizar un doble clic y de esta forma comenzar la instalación del software.

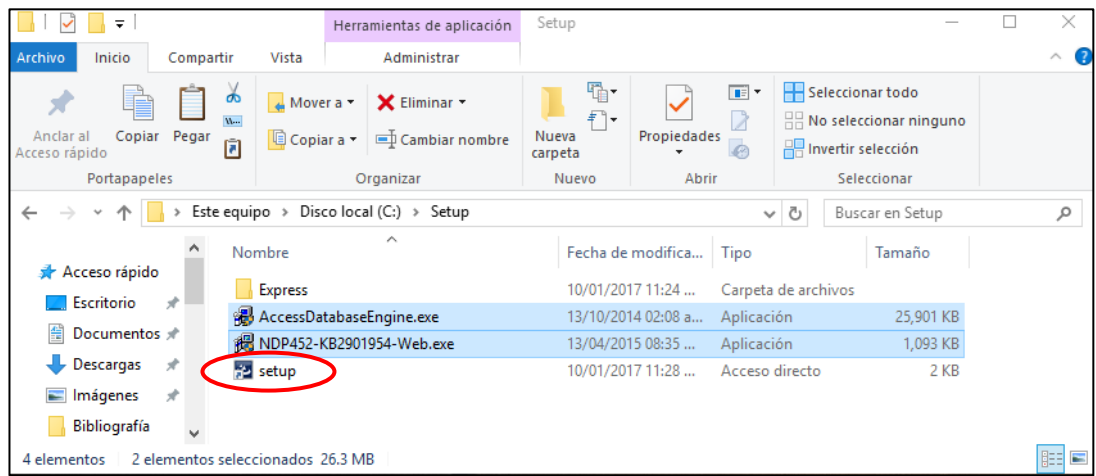

4. De forma inmediata se abre una ventana, en la cual el programa se prepara para la instalación.

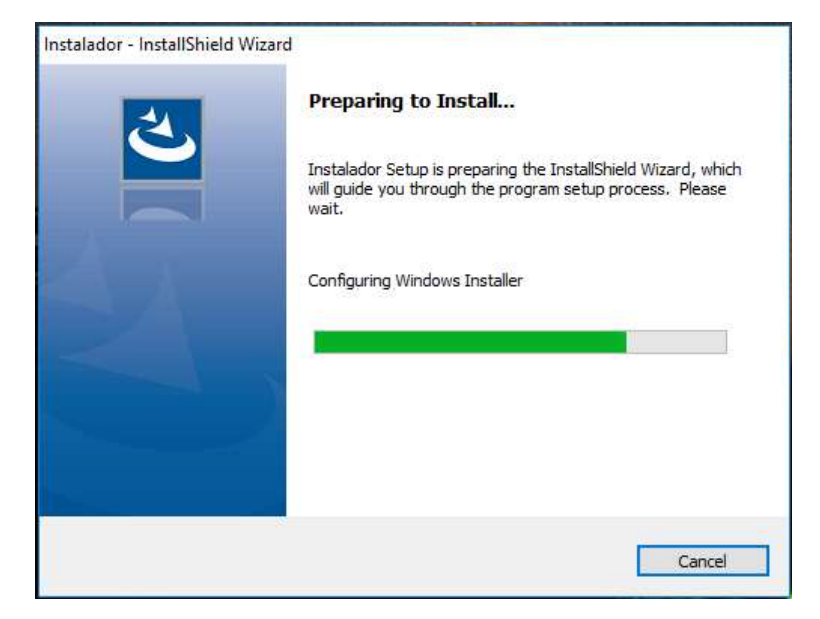

(*Nota: Dependiendo de la versión de Windows y Office, puede aparecer una ventana de 'error', que se presenta en la maquina donde se instalará el software, ver la sección 2 de este manual para instalar un software adicional que permite corregir estos errores.)*

5. Cuando se termina la preparación de la instalación, se muestra la siguiente ventana. En ésta se debe dar clic sobre el botón 'next' para continuar con la instalación.

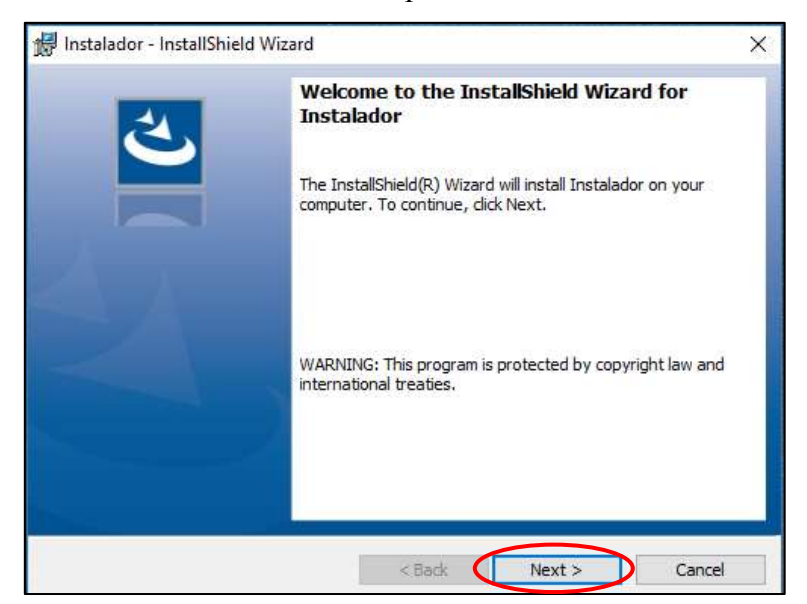

Inmediatamente se abre la ventana para elegir donde se instalara el software, es muy importante cambiar la ruta que el instalador muestra por default, ya que dependiendo de la versión de Windows y la cuenta de usuario que se encuentran en el equipo, se puede tener problemas al momento de realizar actualizaciones o agregar nuevos registros, ya que no se cuentan con los privilegios necesarios para realizar estas acciones. Para ello se deberá de seleccionar el botón change…

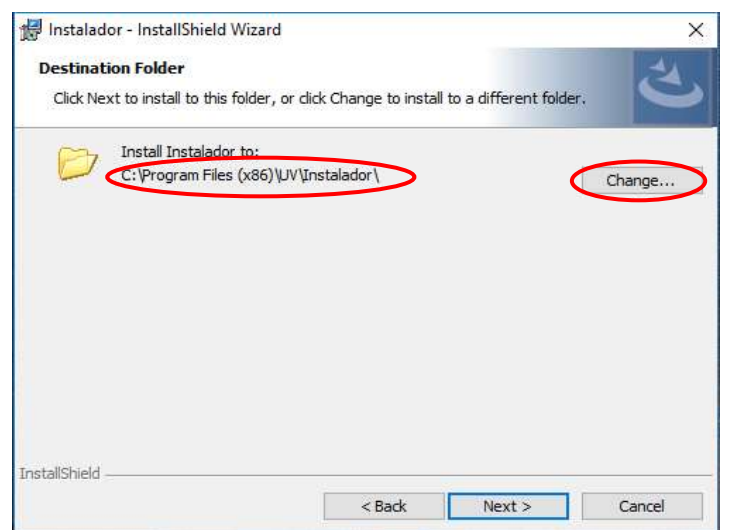

6. En la siguiente pantalla se deberá de colocar la ruta donde se desea instalar el software, se recomienda seleccionar la carpeta de mis documentos, ya que sin importar que la cuenta que se esté utilizando tenga privilegios de usuario, permite agregar y actualizar los registros que se encuentren en esta carpeta.

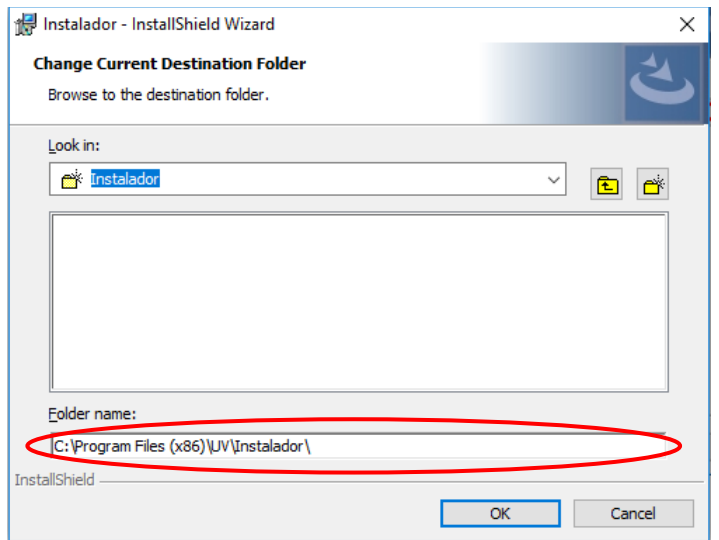

7. Para ello, se recomienda abrir una ventana del explorador de Windows y seleccionar la carpeta de Mis documentos, una vez realizado este procedimiento se deberá de copiar la dirección donde se encuentra dicha carpeta.

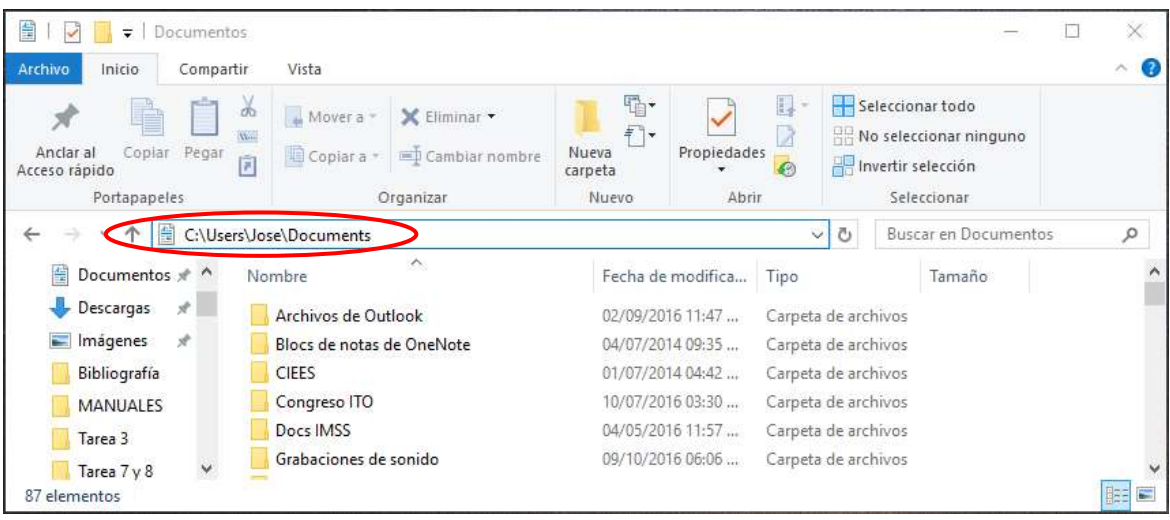

Si se sabe el nombre del usuario en el cual se inició sesión se puede utilizar la siguiente dirección:

C:\Users\nombre\_del\_usuario\Documents

8. Esta dirección se deberá de escribir en el párrafo Folder Name: y posteriormente se deberá de seleccionar el botón OK.

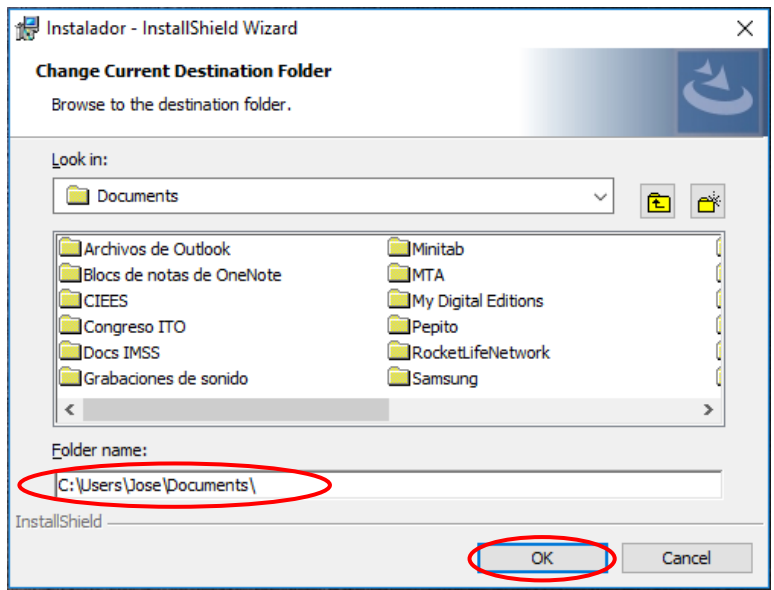

9. Ya que se cambió la dirección donde se instalará el software, se deberá de seleccionar el botón Next.

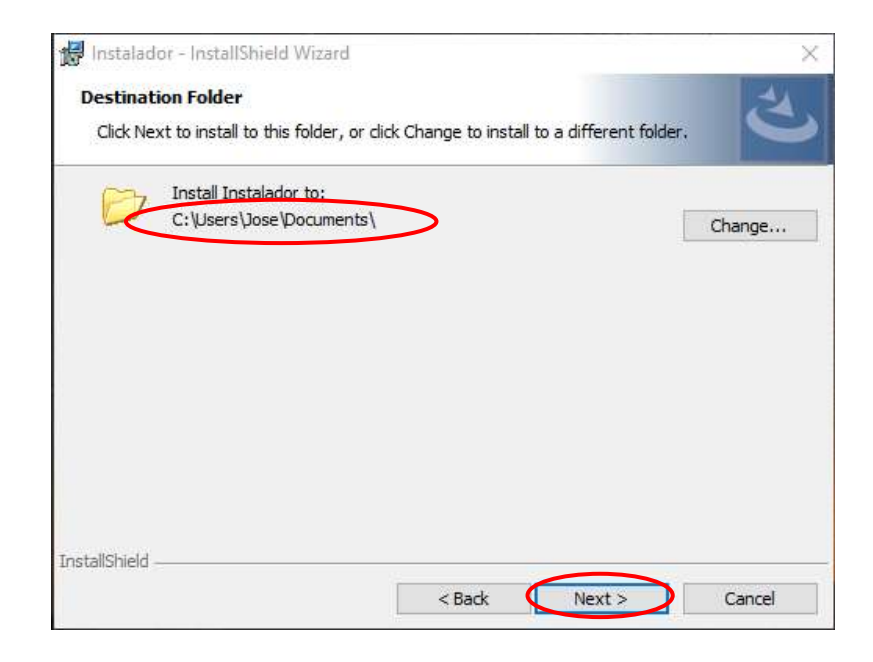

10. Ya realizado este procedimiento, se mostrará una pantalla con las información de la instalación y se deberá de seleccionar el botón Install, para que comience el proceso de instalación.

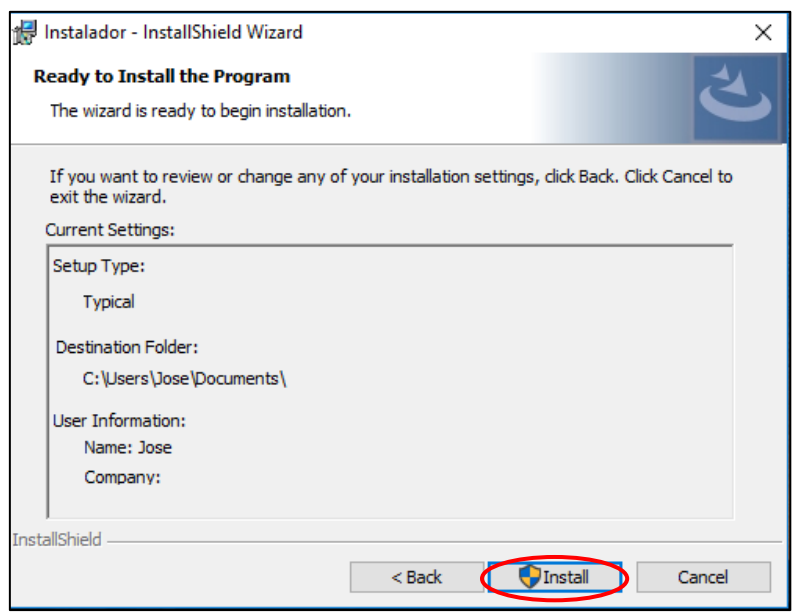

11. Se comenzara con el proceso de instalación, por lo cual se deberá de esperar unos minutos para que finalice la misma.

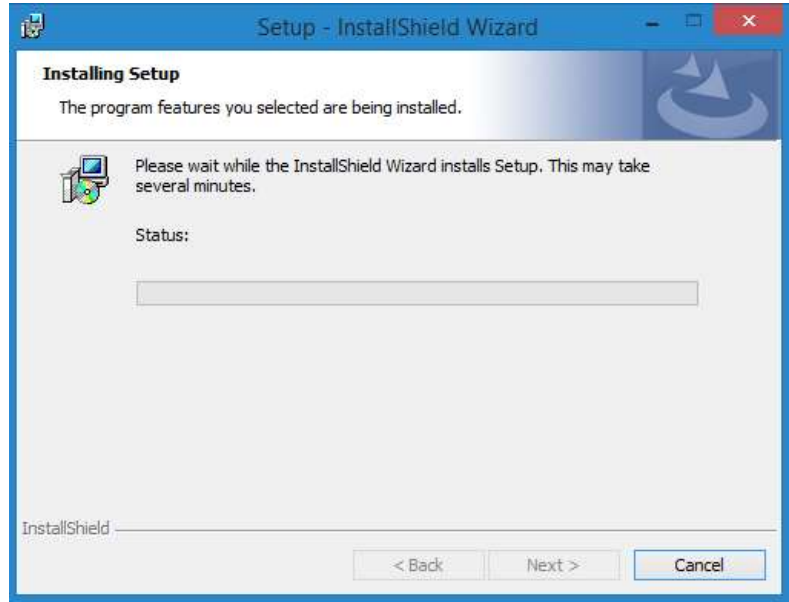

12. Dependiendo de la versión del Windows que se utilice, puede aparecer la siguiente ventana, en ésta se debe dar clic sobre el botón 'sí', cerrándose automáticamente y continuando con la ventana del paso anterior.

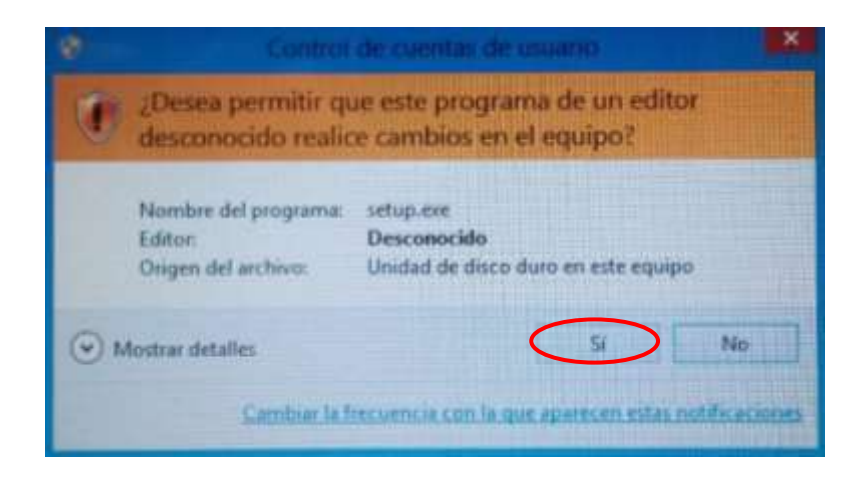

13. Finalmente, al completarse la instalación se muestra la última ventana donde se deberá de seleccionar el botón Finish.

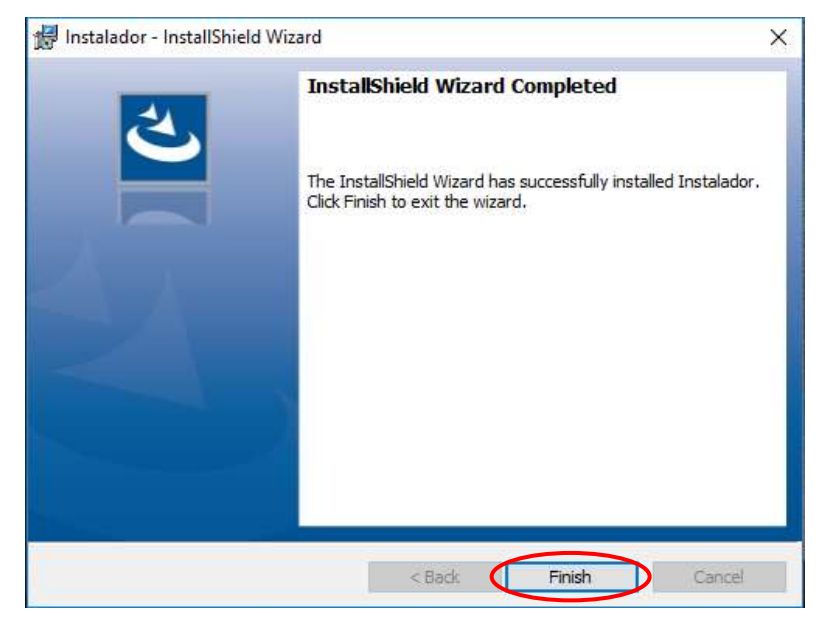

14. Al finalizar la instalación, en el escritorio se muestra el siguiente ícono del software instalado. Para ejecutar el programa se deben seguir los pasos del Manual de usuario.

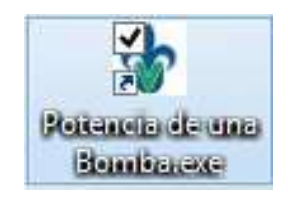

#### **2 ERRORES AL EJECUTAR EL SOFTWARE**

<span id="page-9-0"></span>Al ejecutar el programa del cálculo de la potencia de una bomba, dependiendo de la versión de Windows y de Office que se utilice, puede ser necesaria la instalación de dos aplicaciones más. Las cuales se explicarán a continuación.

#### <span id="page-9-1"></span>**2.1 Error de Framework**

Si al ejecutar el software se muestra la ventana siguiente, entonces se debe realizar la instalación de compatibilidad de Framework. Dar clic en 'OK' y proceder a la instalación que se requiere.

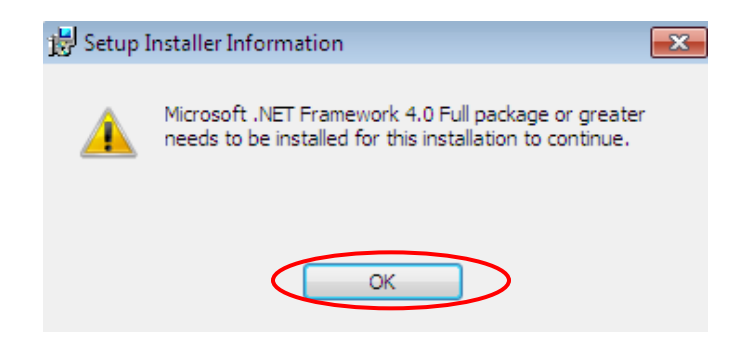

1. Abrir la carpeta de Setup y dar doble clic a la aplicación 'NDP452-KB2901954-Web'.

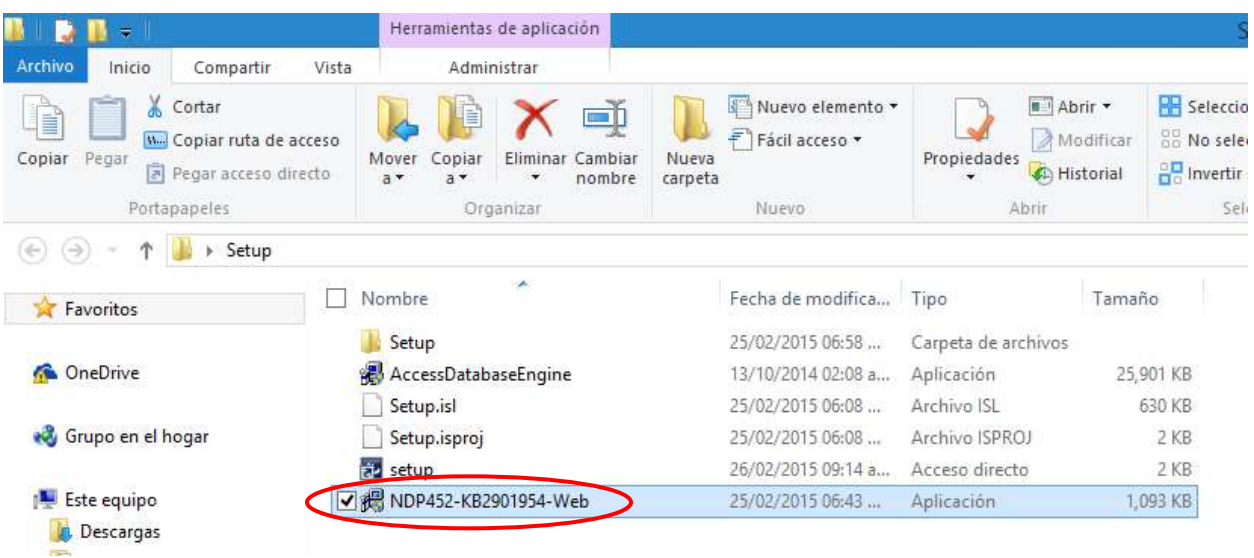

- 2. Dependiendo de la versión de Windows y Office que se esté utilizando, pueden aparecer las siguientes 3 ventanas, en este caso, seguir las indicaciones mostradas abajo, de lo contrario, continuar con el paso 3.
- Dar clic en el botón 'Sí'

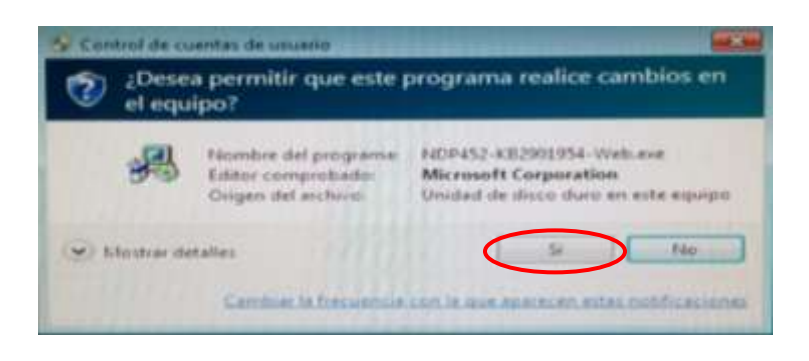

- Seleccionar la casilla donde se aceptan los términos de la licencia y dar clic en el botón 'Instalar'.

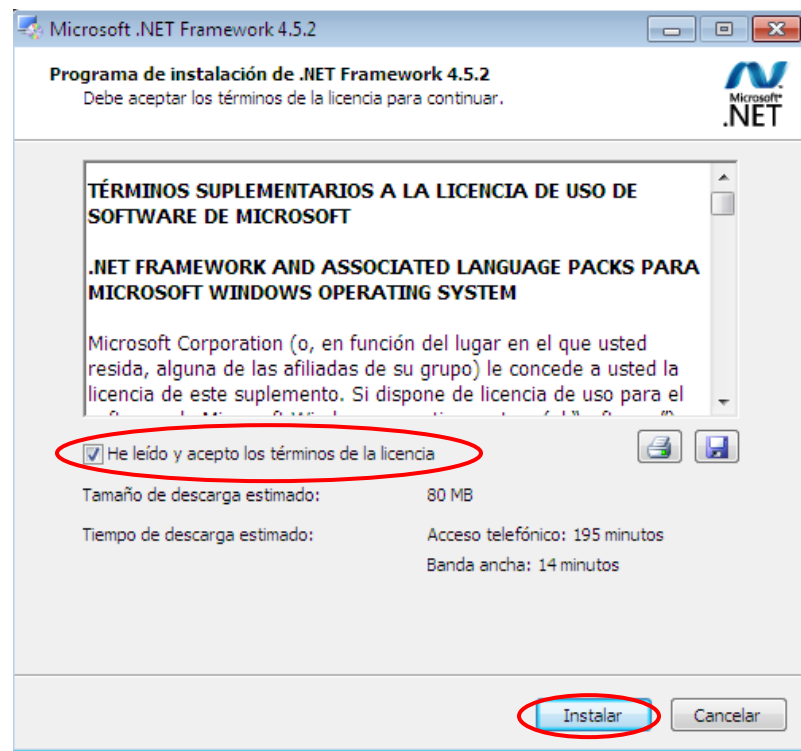

- Dar clic en el botón 'Sí'.

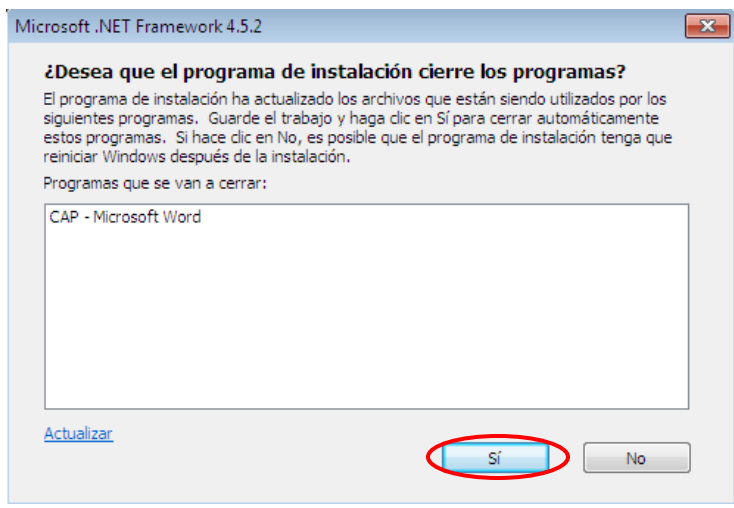

3. En la siguiente ventana, seleccionar la opción 'Reparar' y dar clic en el botón 'siguiente'.

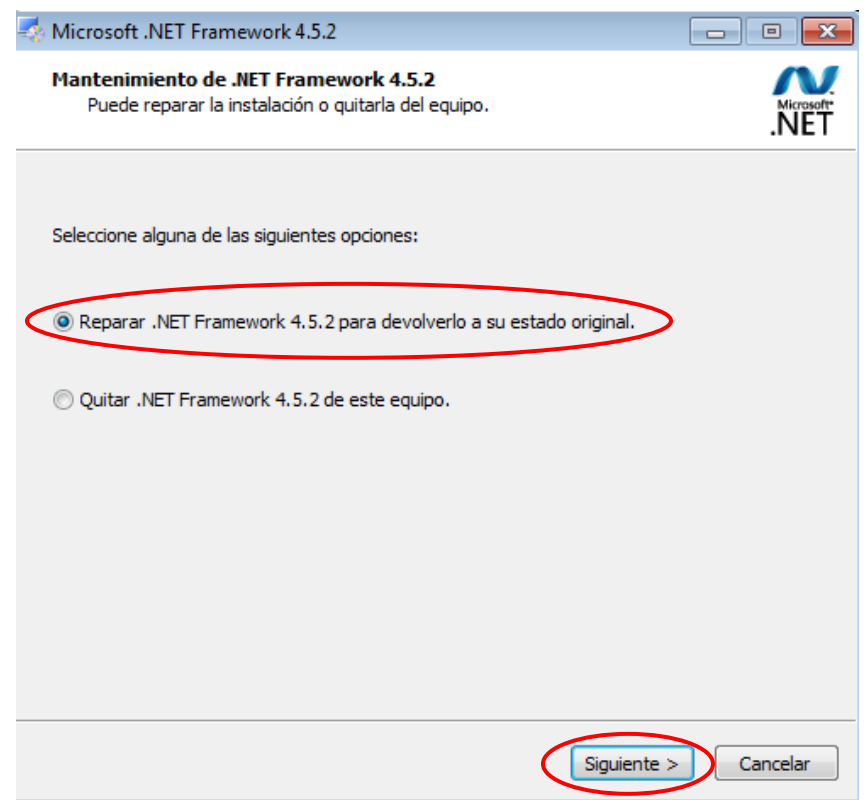

4. Se muestra una ventana con el progreso de la instalación.

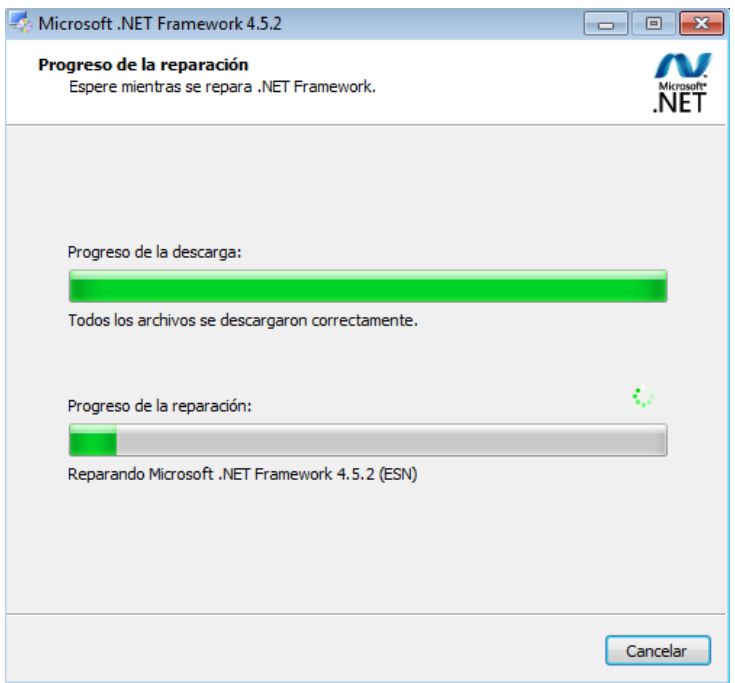

5. Al terminar la instalación se da clic en el botón 'finalizar'. Ahora ya se puede ejecutar el software del cálculo de la potencia de una bomba.

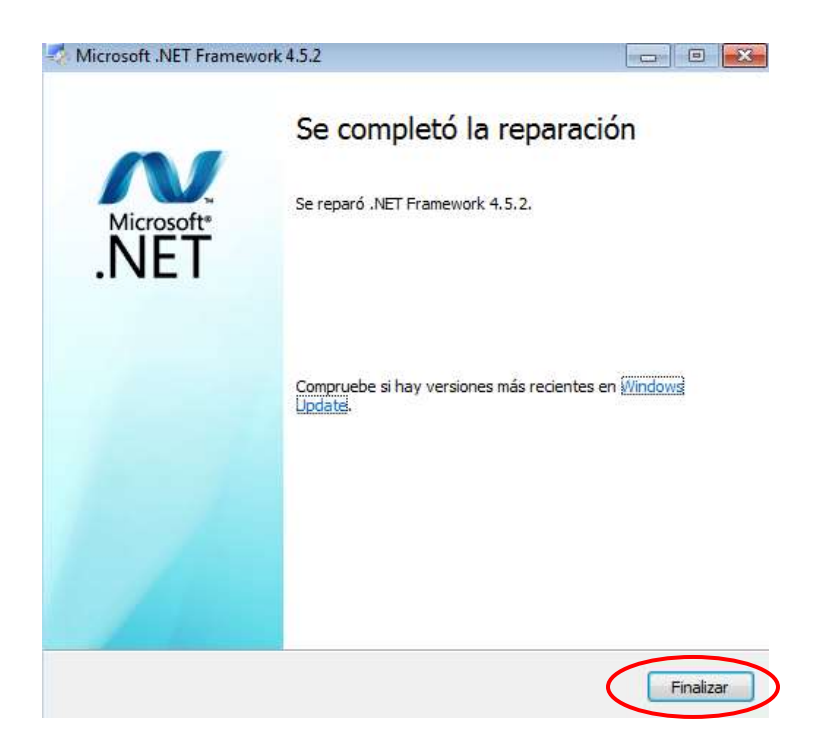

### <span id="page-13-0"></span>**2.2 Error de base de datos**

Si al ejecutar el software se muestra la ventana siguiente, entonces se debe realizar la instalación de compatibilidad de Access, para ello se selecciona la opción salir y se procede a la instalación que se requiere.

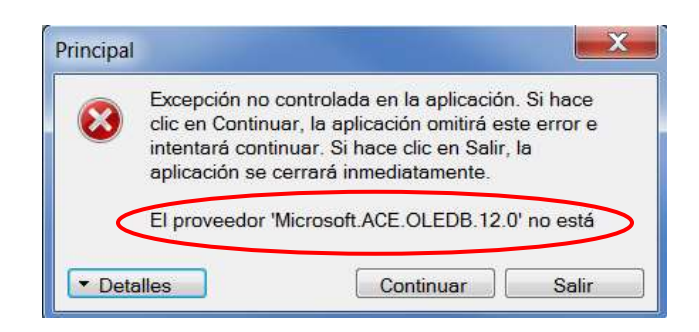

1. Abrir la carpeta de Setup y dar doble clic a la aplicación 'AccessDatabaseEngine'

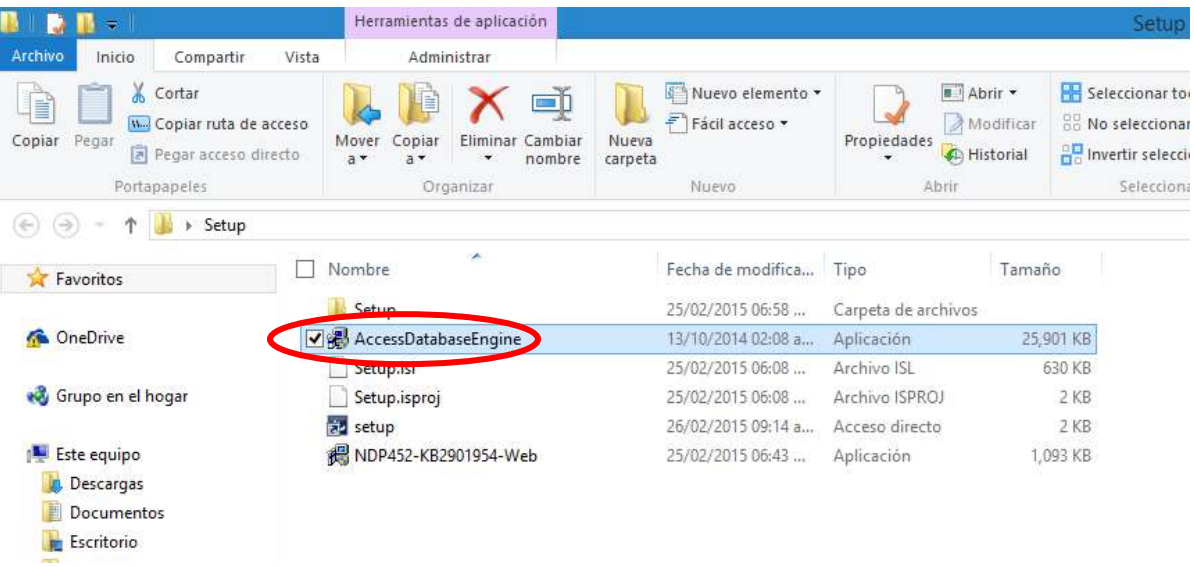

2. A continuación se abre la siguiente ventana dependiendo de la versión de Windows que se esté utilizando, la cual es por seguridad del equipo y se debe seleccionar la opción 'Sí' para continuar.

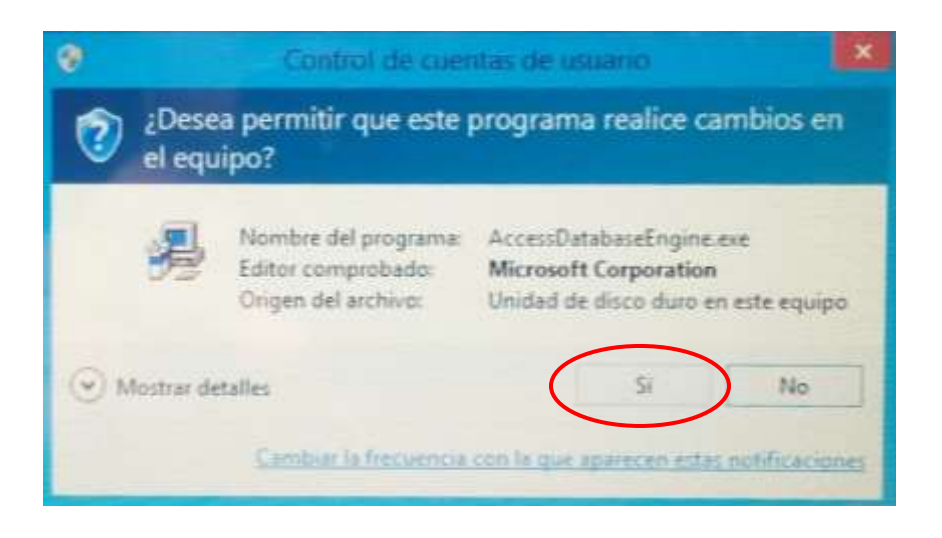

3. Se muestra una ventana en la que se extraen los archivos para la instalación.

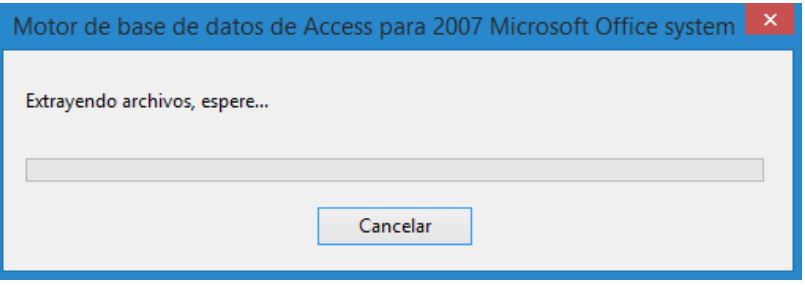

4. Al terminar la extracción de archivos, se abre una nueva ventana en la que se debe elegir la opción de 'reinstalar o reparar' y dar clic en el botón 'siguiente'.

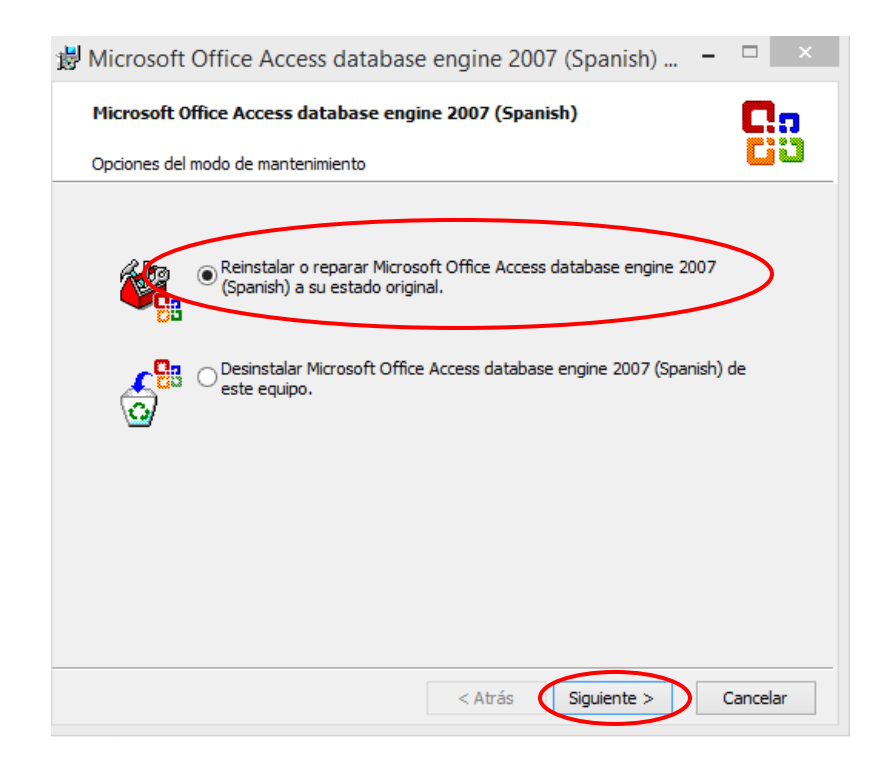

5. En esta ventana se elige la opción 'reinstalar' y luego se da clic en el botón 'instalar'.

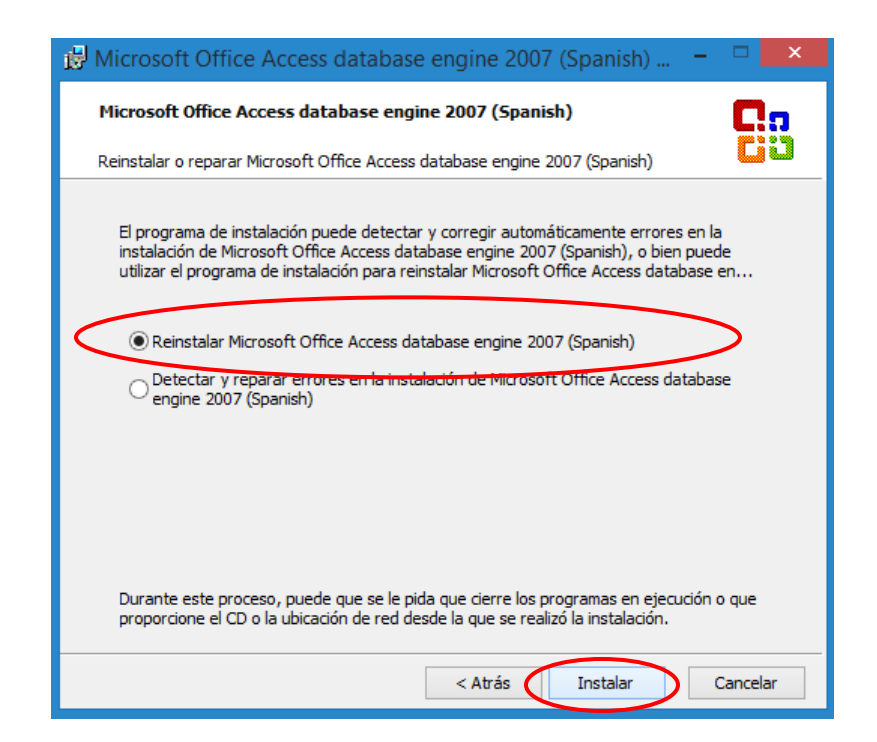

6. Se muestra el proceso de instalación.

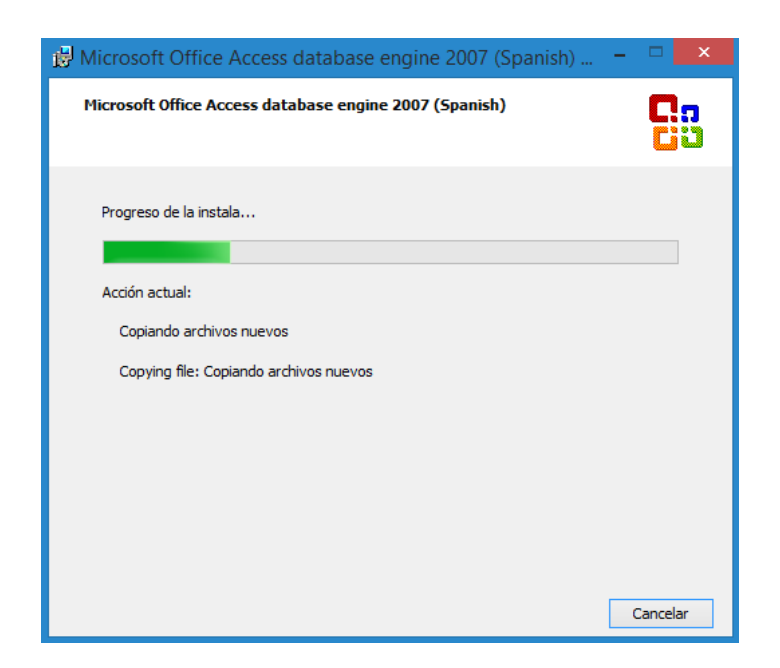

7. Al finalizar la instalación se muestra la siguiente ventana y se da clic en el botón 'aceptar'. Ahora ya se puede ejecutar el software de cálculo de la potencia de una bomba.

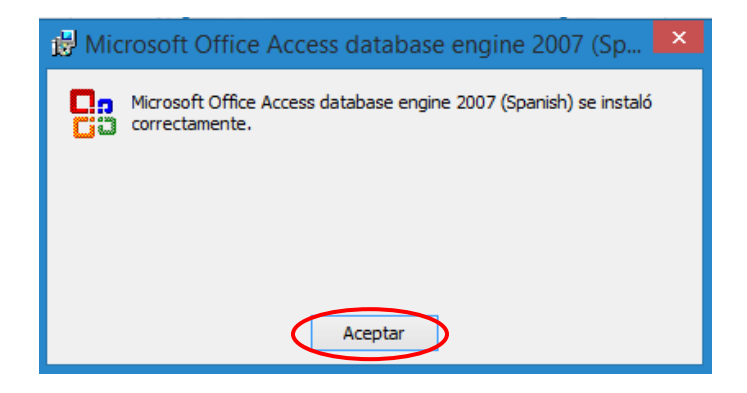